# Blackboard Help Topic New Features for January, 2015

## Walden 2015

Updated January 12, 2015

Walden University is excited to announce some updates to your Walden classroom in January 2015! For Walden students, most features in the updated Walden Classroom will look and function much the same as they did before the update, but the update does include some notable improvements, and some exciting new features.

This Blackboard help topic briefly describes some of the changes and new features for Walden's Blackboard in January 2015.

#### **Summary:**

- An **updated Course Menu** in the classroom further streamlines the Blackboard interface; an expandable Course Menu like those found in our 2014 classrooms can be opened in a pop-up window.
- An **enhanced My Grades** page provides students with new options for sorting and filtering the way grades are displayed, and makes it easier to view feedback from your instructors.
- A **new Inline Grading** feedback feature is available for some assignments, allowing instructors to add remarks to your Word, Excel, Powerpoint, and PDF assignment submissions which can be viewed from within the Blackboard Classroom.
- A **new Group by Term** feature on your "My Home Page" screen makes it easy to sort your Blackboard courses by term, and even hide old courses from view.

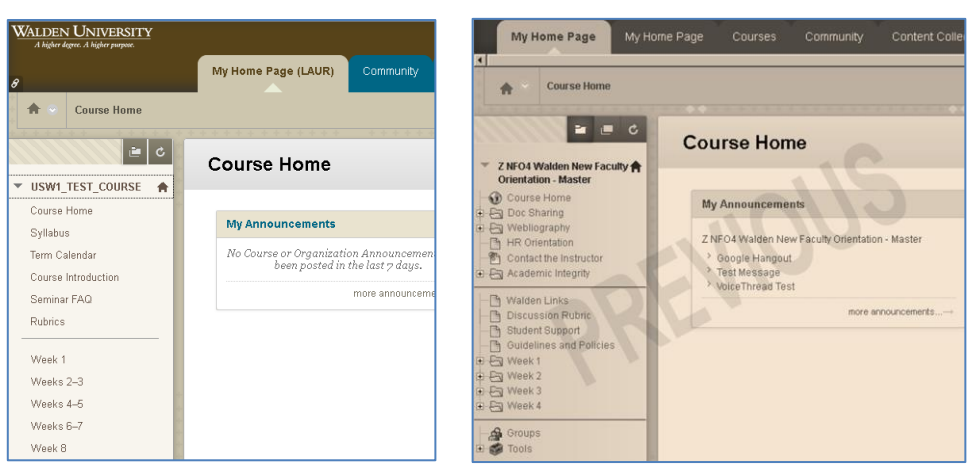

#### **Updated Course Menu**

Expandable menus and icons in the previous version of the Course Menu (right) are replaced with a "cleaner" modernized interface (left).

- The Course Menu has been simplified, hiding icons and expandable folders from view.
- Users who prefer the version of the Course Menu used before 2015 can click the "Display Course Menu in a Window" button at the top of the Course Menu to open a popup window that displays the "old style" Course Menu, and find icons for menu items, with expandable folders.

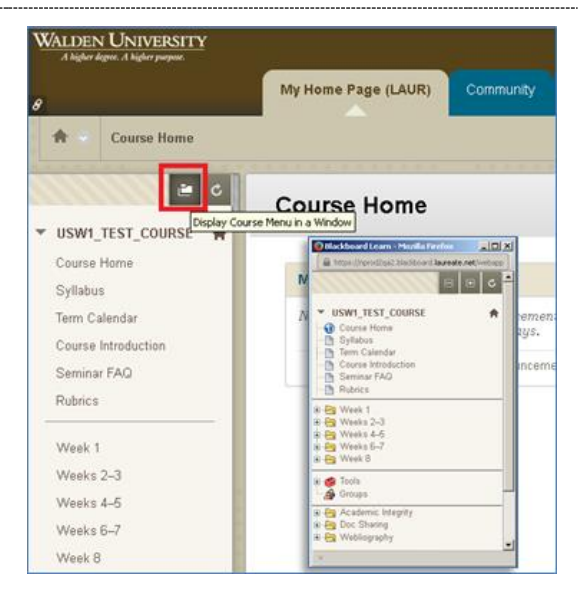

#### **Enhanced My Grades**

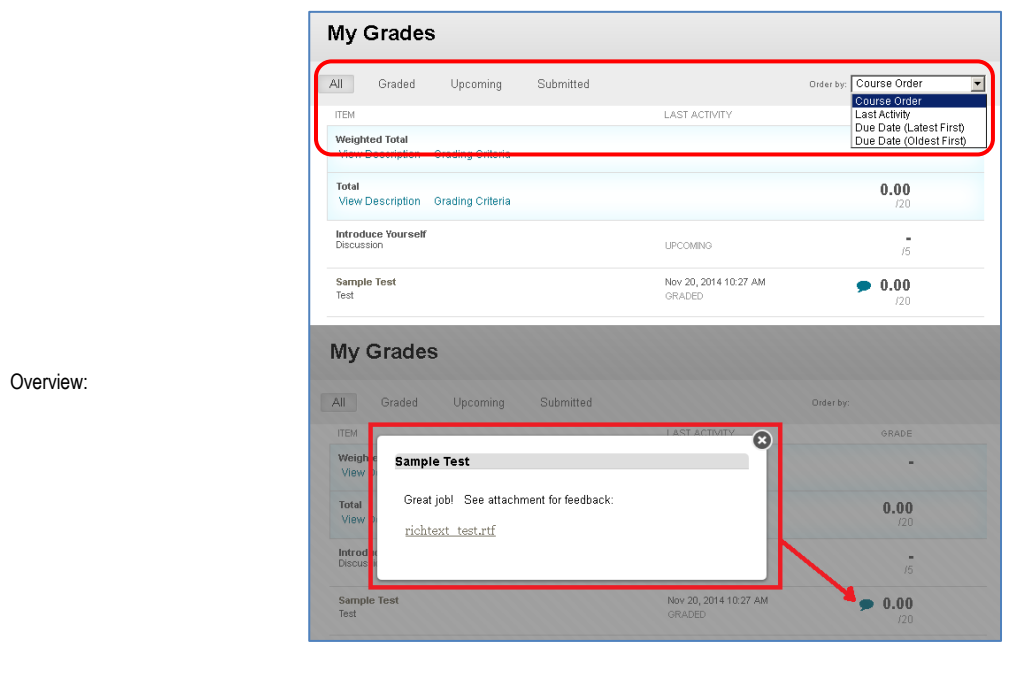

The "My Grades" page in the 2015 classroom: new Sorting/Filtering features (top), new icons appear when feedback is included with your grade (bottom)

- A way to sort and filter the My Grades page differently has been a popular request, and is now available.
- Before 2015, My Grades displayed grades in a fixed order, determined by the classroom.
- You can now choose to display only graded items, or only upcoming items that have not been started yet, or only submitted items that are waiting for a grade, in addition to viewing all items.
- You can also change the sort order to display items by due date, or by the date when the most recent submission or grading activity occurred, in addition to the default course order.
- A new icon will appear when your grade includes detailed feedback From your instructor; click these icons to view the feedback. Feedback Available:
- The "In Progress" and "Needs Grading" icons will look different, but still mean the same thing.

("In Progress" indicates that the quiz or assignment has been started, but not yet submitted, and "Needs Grading" means that your instructor has not yet graded your submission.)

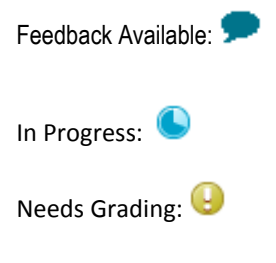

### **New: Inline Grading Feedback**

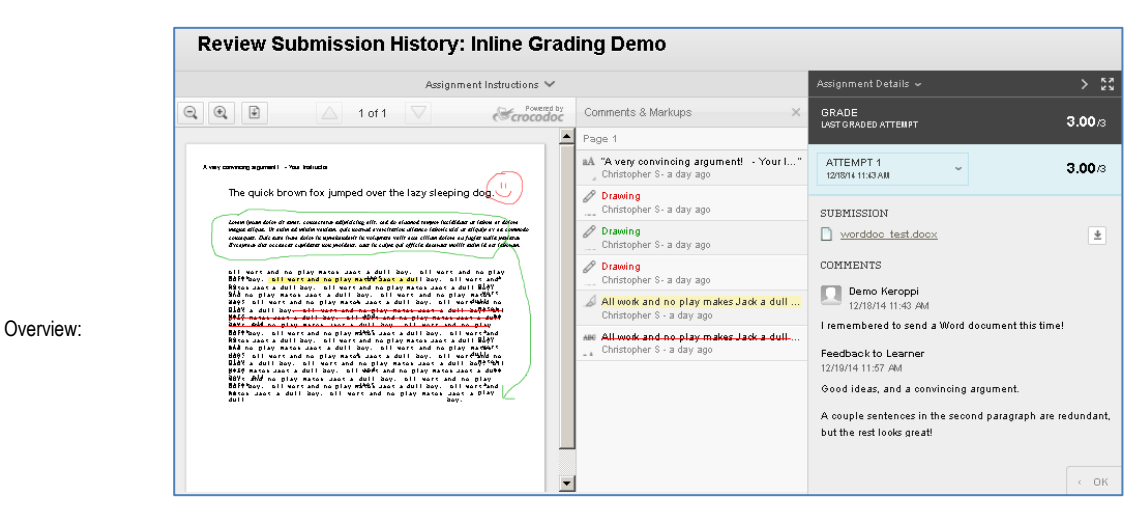

For assignments that do not use Turnitin, a new "Inline Grading" feature allows you to view feedback and remarks from your instructor on your submitted Word, Powerpoint, Excel, and PDF submissions, without leaving the Blackboard environment.

- Before 2015, instructors would download your submitted documents, mark them outside the Blackboard environment, and then return them as attachments that you would have to download and open outside Blackboard.
- The new Inline Grading feature appears in some assignments, allowing instructors to mark and grade papers within the Blackboard interface for students to view without having to download a separate document, saving you time on reviewing feedback for some assignments.
- Inline Grading is not compatible with Turnitin, and it only works with Word, Excel, Powerpoint, and PDF submissions; Turnitin assignments will still work the same way they did before 2015, and non-Turnitin submissions of document types that are not supported by Inline Grading will still be graded and reviewed as downloaded file attachments in much the same way they were before 2015.
- To view detailed feedback from Inline Grading, Turnitin Originality reports, graded Discussions, or quizzes, just click the name of any graded item in your Blackboard "My Grades" area.

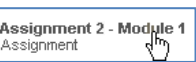

#### **New Course Sorting Features: Group By Term**

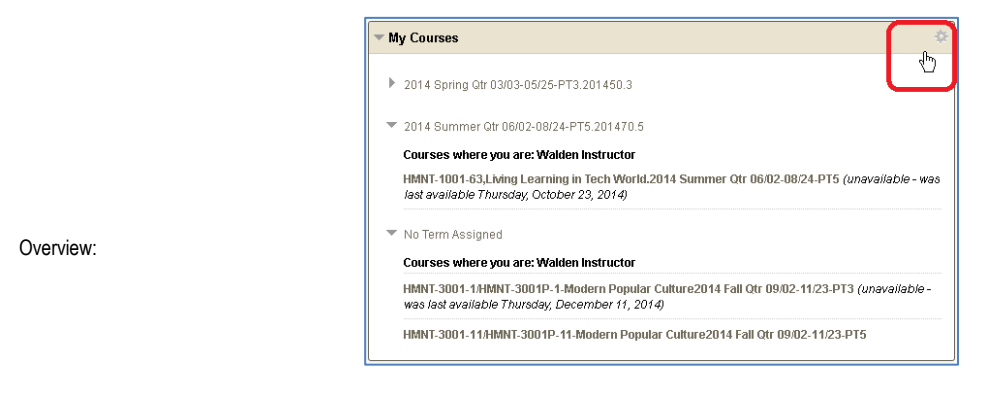

The list of courses on your "My Home Page" can now be grouped by term for easier viewing. Click the gear-shaped icon in the upper-right corner of the "My Courses" module to find sorting options.

- The "My Courses" module found on the "My Home Page" tab of your Blackboard classroom environment can now be set to group your courses by term, rather than simply by alphabetic order.
- Click the gear-shaped icon in the upper-right corner of the "My Courses" module to turn on the "Group by Term" option, as well as to find additional course sorting and display options.
- Other course sorting and display options include the ability to hide courses or entire terms, drag-and-drop courses into a new sort order, and more.

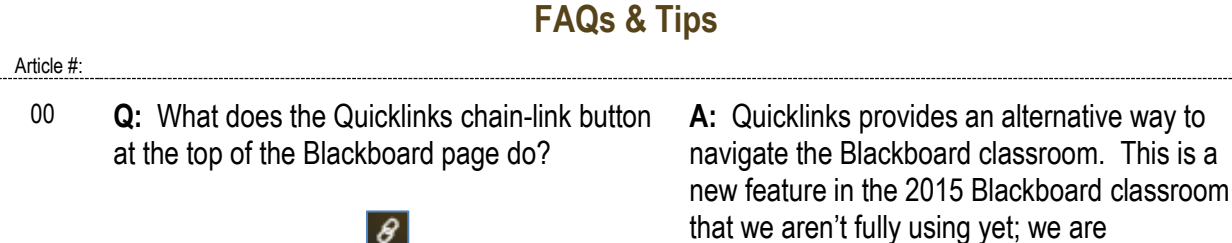

researching ways to use this feature better in

upcoming terms.